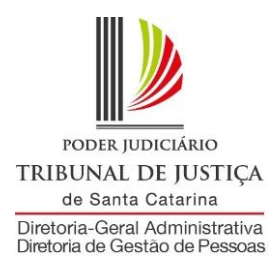

## *MANUAL DO SISTEMA DE FALTA JUSTIFICADA/PATERNIDADE*

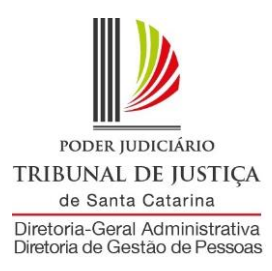

# **Apresentação**

O sistema foi desenvolvido com o objetivo de dar celeridade ao procedimento de cadastro de dias de falta justificada/paternidade através de uma interface Web.

Neste manual, será mostrado o passo a passo para acessar os cadastros, bem como os relatórios para consulta.

Em caso de dúvidas, entre em contato com a Diretoria de Recursos Humanos (centraldrh@tjsc.jus.br ou 48-3287-7513) ou com a Diretoria de Tecnologia da Informação [\(suporte.srh@tjsc.jus.br\)](mailto:suporte.srh@tjsc.jus.br).

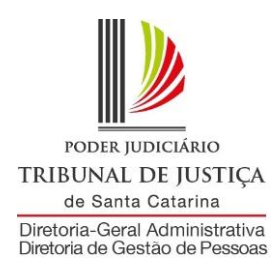

#### **Requisitos para o cadastro de dias de falta justificada/paternidade**

O afastamento encontra amparo na Lei Complementar estadual nº 447/2009.

Os servidores efetivo e exclusivamente comissionado poderão faltar ao trabalho por até 20 dias consecutivos em razão do nascimento de seu filho ou quando obtiver judicialmente a adoção ou guarda para fins de adoção de criança de até seis anos incompletos. O dia do nascimento ou da obtenção da guarda é computado para a contagem do prazo.

No Tribunal de Justiça e nas Comarcas, o responsável pelo cadastro só poderá registrar a falta justificada paternidade para servidores que estejam lotados na mesma lotação ou abaixo dela, hierarquicamente.

Na Justiça de Primeiro Grau, a funcionalidade de cadastro de falta justificada/paternidade só poderá ser utilizada pelo Chefe de Secretaria de Foro. A cópia da certidão de nascimento deverá ser arquivada na comarca.

No Tribunal de Justiça, a funcionalidade de cadastro de falta justificada paternidade poderá ser acessada pela chefia da Divisão, gabinetes de Diretores e de Desembargadores, Presidência, Vice-Presidência, Academia Judicial, Corregedoria-Geral da Justiça, Secretário da Corregedoria-Geral da Justiça, e Coordenação da ASPLAN, utilizando-se, sempre, dos logins setoriais, para acesso. A cópia da certidão de nascimento deverá ser encaminhada para a Seção de Registros e Informações.

O servidor receberá notificação em seu endereço eletrônico sempre que forem cadastrados a falta justificada paternidade pelo sistema.

O período falta justificada/Paternidade não pode ser superior a 20 (vinte) dias.

Esse afastamento não suspende outros que eventualmente já estejam em curso (férias e licença-prêmio, por exemplo).

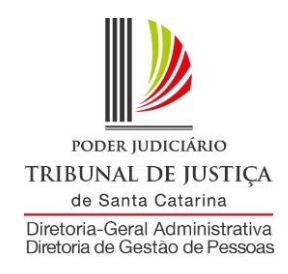

**Orientações para o cadastro de falta justificada/paternidade:**

**1) Acesse a área de acesso restrito:**

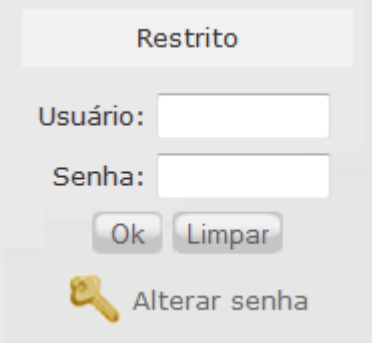

**2) Será aberta uma janela para identificação, utilize o login institucional para se identificar:**

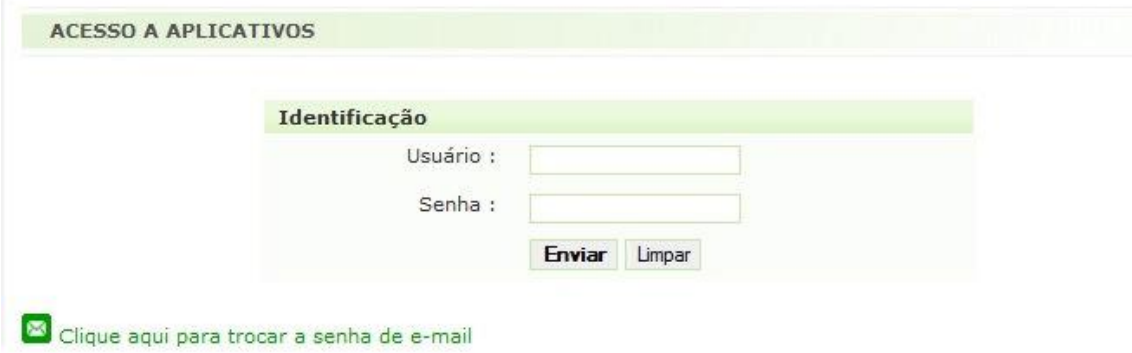

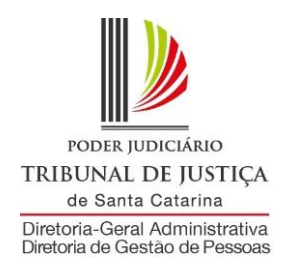

## **3) Na aba Serviços, escolha a opção "Sistema de Recursos Humanos":**

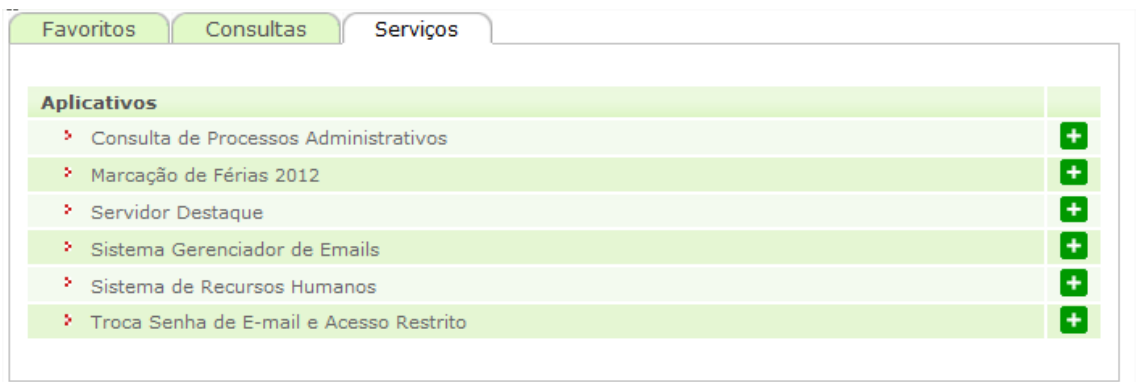

**4) Abrirá uma nova página com os links para os sistemas de Recursos Humanos que seu login tem acesso, um deles será:**

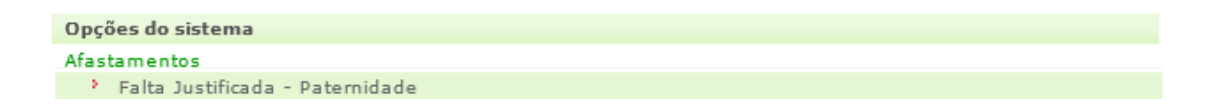

#### **5) Clique nesse link e você terá acesso ao menu do sistema:**

Utilizando os botões, será possível a navegação entre as telas do sistema:

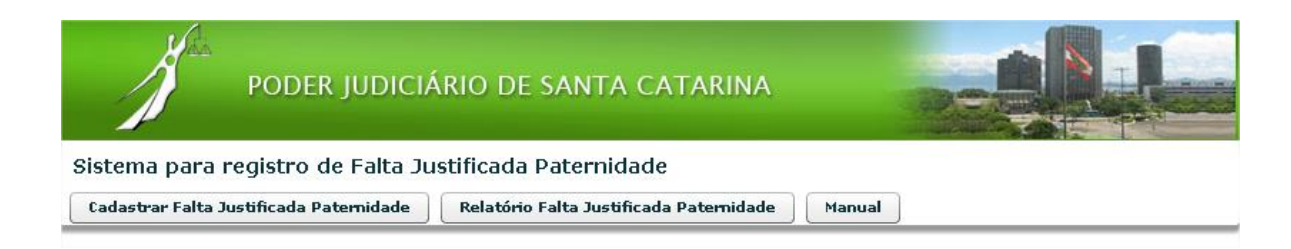

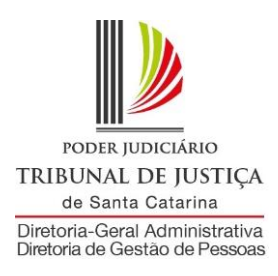

## **6) Para cadastrar uma nova falta justificada paternidade, clique em:**

Cadastrar Falta Justificada Paternidade

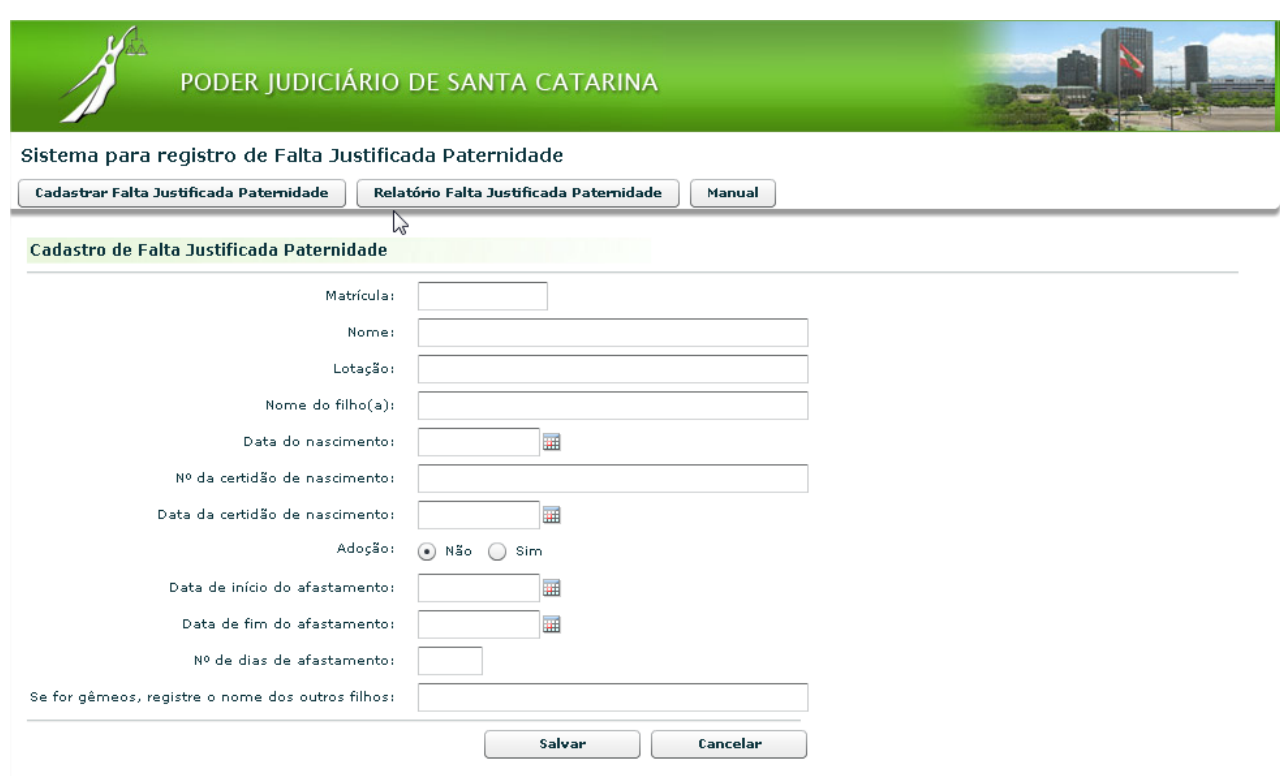

#### **Orientação para preenchimento dos campos falta justificada paternidade:**

**Matrícula:** digite a matrícula do servidor. Serão retornadas automaticamente as informações dos campos "nome" e "lotação".

**Nome do filho(a):** digite o nome do filho(a).

**Data do Nascimento:** digite a data de nascimento do filho.

**Nº da certidão de nascimento:** digite o nº da certidão de nasciemnto do filho.

**Data da certidão de nascimento:** digite a data da certidão de nasciemnto do filho.

**Adoção:** Clique em "Não" para filho não adotado e "Sim" para filho adotado.

**Data de início do afastamento:** informe a data inicial do afastamento, no formato dd/mm/aaaa, ou selecione uma data no calendário ao lado.

**Data de fim do afastamento:** informe a data final do afastamento, no formato dd/mm/aaaa, ou selecione uma data no calendário ao lado.

**Número de dias de afastamento:** calculado automaticamente.

**Se forem gêmeos, registre o nome dos outros filhos:** Em caso de nascimento de gêmeos, digite nesse campo o nome dos outros filhos que nasceram na mesma data.

**Clique em salvar.**

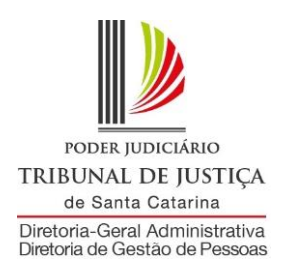

## **8) Para consultar, clique em:**

Relatório Falta Justificada Paternidade

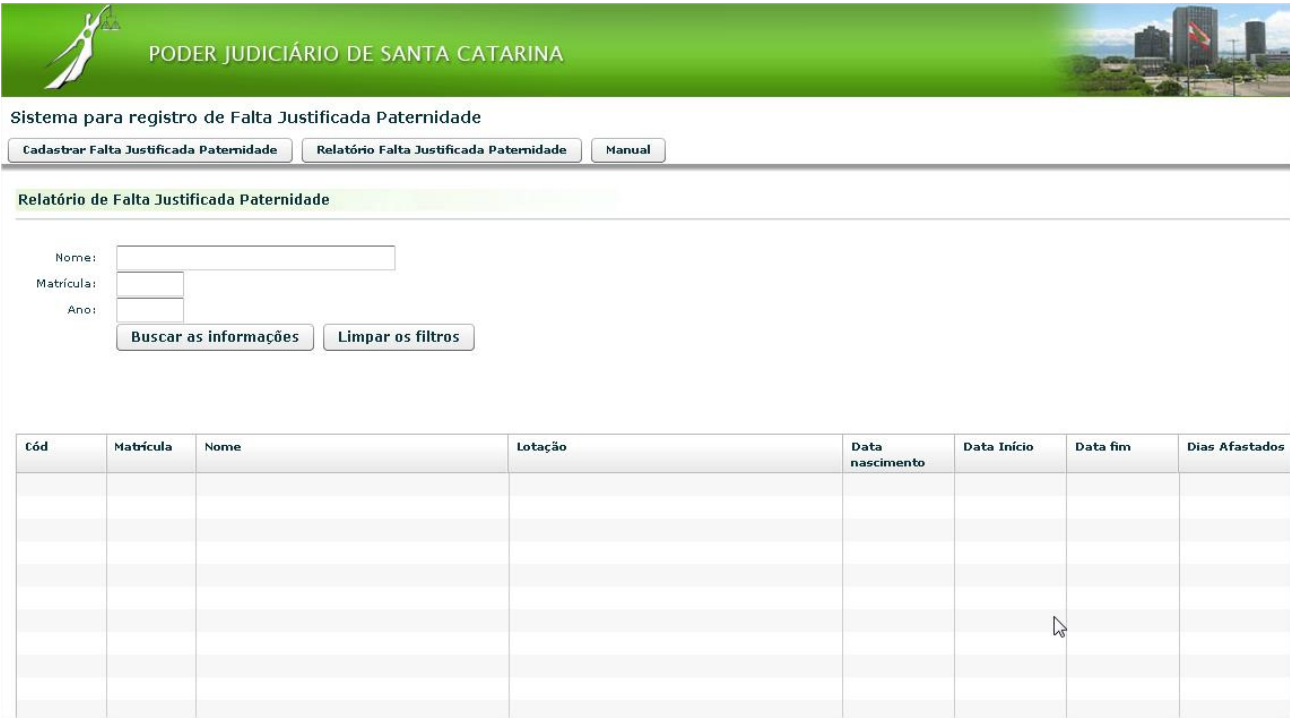

A pesquisa pode ser feita pelo nome ou pela matrícula do servidor. Também é possível efetuar a pesquisa pelo ano.

Escolha os parâmetros para filtrar os dados do relatório ou deixe tudo em branco para pesquisar todas as faltas justificadas paternidade que o seu login tem acesso.

Clique em "Buscar as informações".